# How Do I Manage Applicants for Search Committee (Job Aid)

Revised by Claire Souter

10mo ago • 18 Views •

## Introduction

This job aid provides step-by-step instructions on Applicant Management. This process reviews Applications for specific jobs as a Search Committee Member who is an employee.

### Prerequisite(s):

Applicant(s) have applied to the job opening. The Search Committee Member can now begin reviewing the application materials.

## Instructions

1. Log into OneUSG Connect.

#### Navigation:

Navigator > Recruiting > Search Job Openings

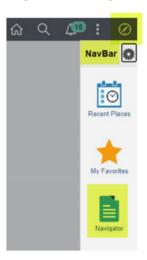

2. The **Search Job Openings** page can be reached by clicking on the **Recruiting Self Service** dropdown and the **Search Job Openings** tile or using the above navigation. Choose **Search** without changing the settings for a full list of jobs you have access.

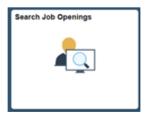

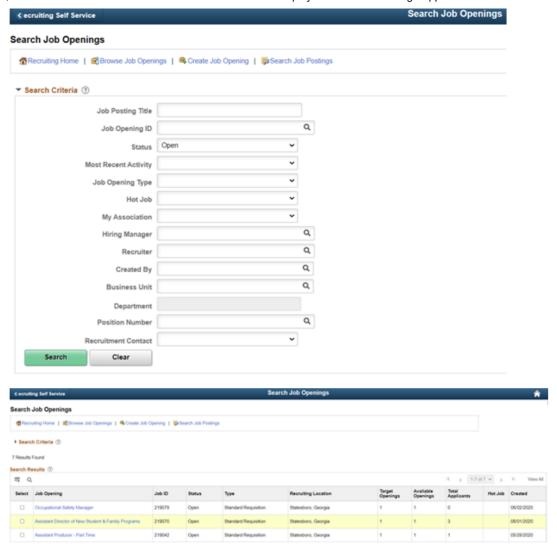

- 3. Manage Job Opening Page.
  - a. Click the name of the job you need to review. This will take you to the **Manage Job Opening** page. Here you will see a list of all Applicants who have applied to the opening.
  - b. The page will default to the **All** tab. Notice the additional tabs that show detailed information regarding the applicants. (**Applicants**, **Applicant Screening**, **Activity & Attachments**, and **Details**).
- 4. Review the Application Details and Materials.

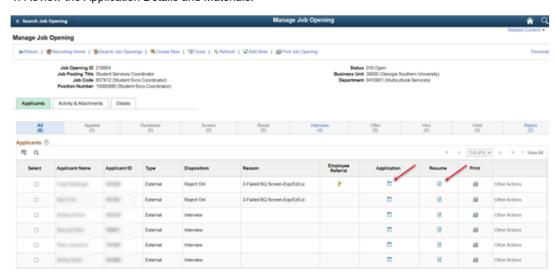

- a. Clicking on the Application icon will bring up the detailed Application Page (i.e. View Application Details page).
- b. You can also view the Applicant's resume by clicking the link under the **Resume Attachment** section and other attached documents, such as cover letter, etc. from this page by clicking on the link under the **Attachments** section. The link will open the attachment into format created in (i.e. Word, PDF, etc).

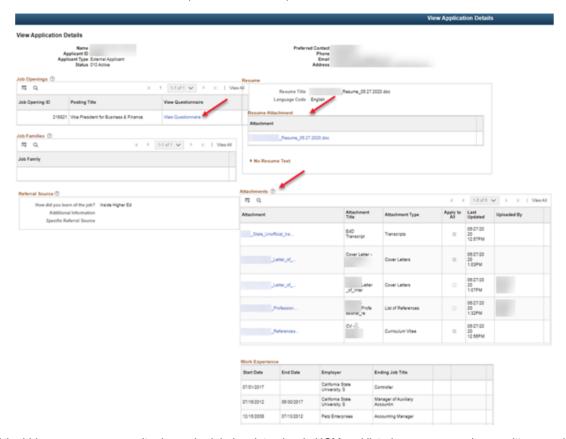

- 5. If the hiring manager or recruiter has scheduled an interview in HCM and listed you as a search committee member, you will have access to an Interview Evaluation for the candidate. If not, you will not be able to complete an interview evaluation this way.
  - a. Navigate to Employee Self Service (ESS) to access the Recruiting Self Service tile or to Recruiting Self Service.
  - b. Then select the Interview Evaluations tile.
  - c. The date range may be used to narrow the results.
  - d. Use the Evaluate Applicant link to the far right of the candidate's name.
  - e. Complete applicable evaluation fields and select Submit.

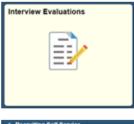

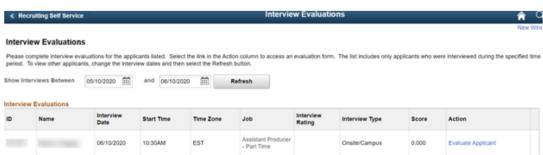

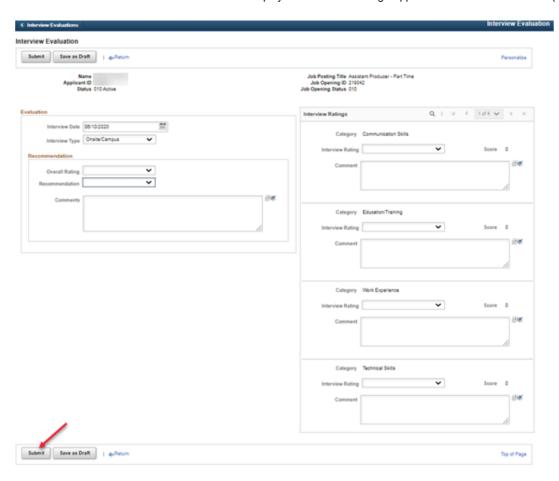